# オンライン参加登録システム 参加証明書・領収書印刷用マニュアル

2023 年 7 月

#### 《概要》

本マニュアルは、既にオンライン参加登録がお済の方に対し参加証明書、および領収書の印刷方法を ご案内しているマニュアルです。

オンライン参加登録がまだの方は、別途【オンライン参加登録マニュアル】を参考に、オンライン参加登録を お願いします。

※参加証明書は 2023 年 9 月 15 日から発行出来ます。 ※領収書の印刷を行うと講習の変更が出来なくなりますのでご注意ください。

## 《印刷手順》

- 1.オンライン参加登録システムへログイン
- 2.オンライン参加登録済の大会情報を表示
- 3. 該当の大会を選択
- 4.参加証明書・領収書印刷画面へ
- 5.サンプル・注意事項の確認
- 6.印刷準備
- 7.印刷開始

## 1. オンライン参加登録システムへログイン

・オンライン参加登録システムログイン画面に【会員番号】【パスワード】を入力し、 【ログイン】ボタンをクリックすることで、オンライン参加登録システムへアクセス出来ます。

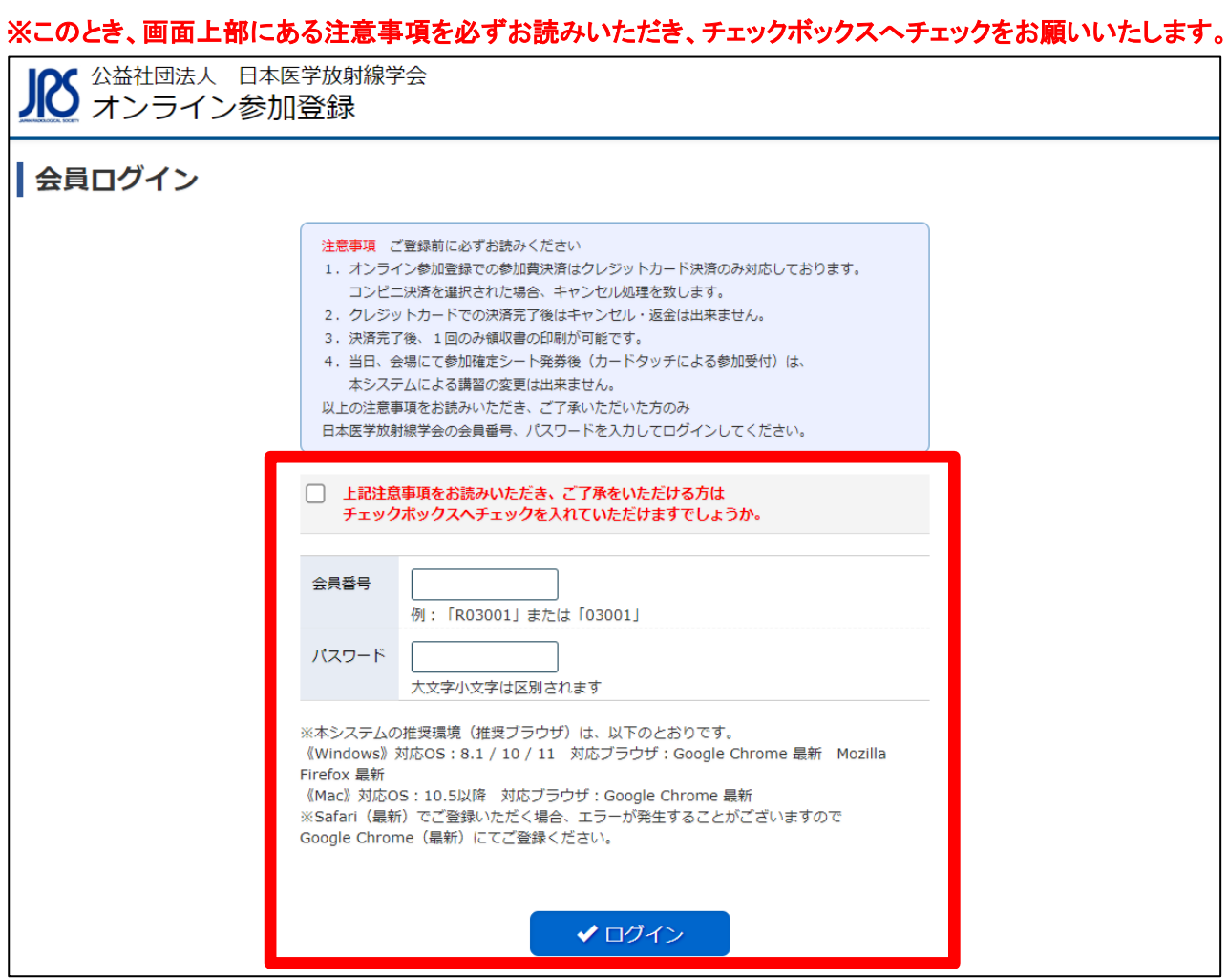

## 2.オンライン参加登録済の大会情報を表示

・【参加登録済大会一覧】ボタンをクリックして、登録済の大会一覧画面を表示します。

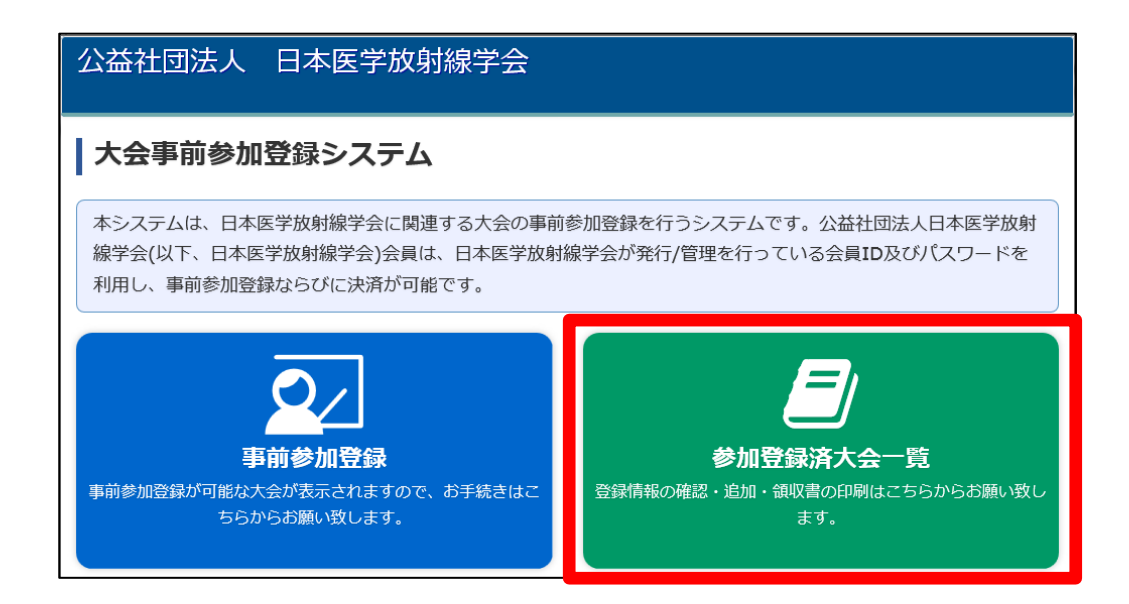

# 3. 該当の大会を選択

・オンライン参加登録が済んでいる大会の一覧が表示されるので、該当大会の【確認】ボタンをクリックします。

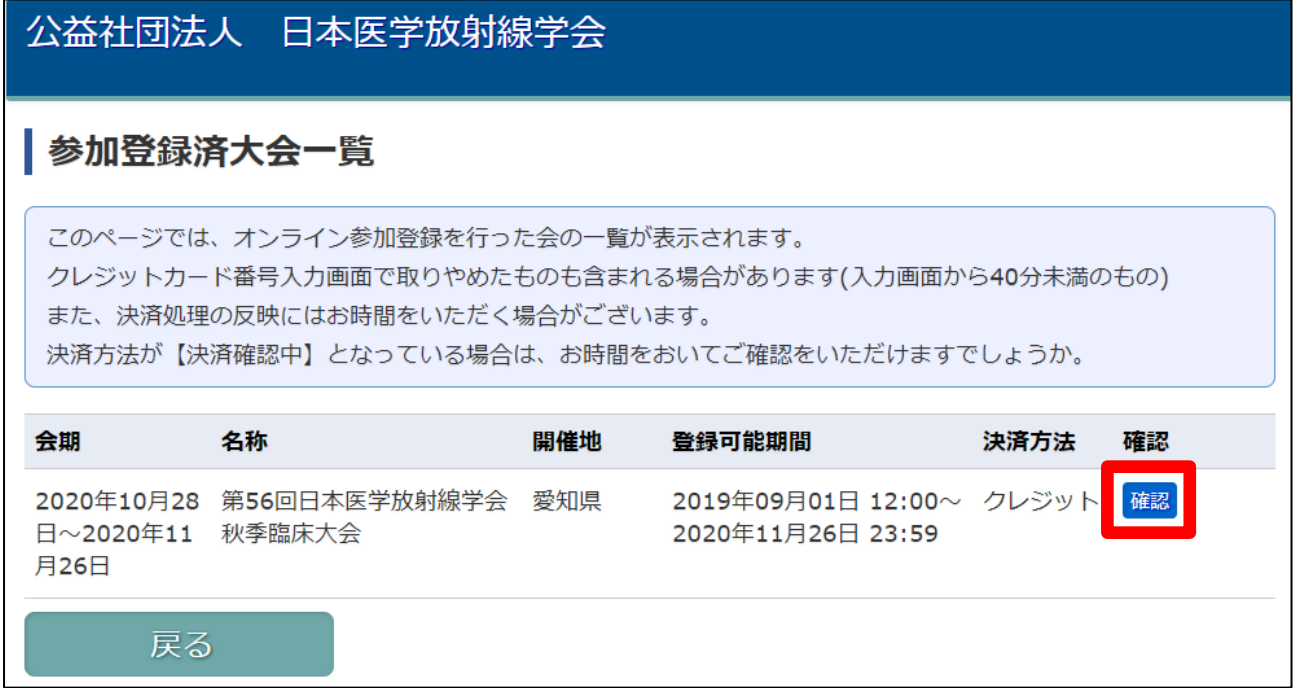

#### 4.参加証明書、または領収書印刷画面へ

・参加情報が表示されるので、該当の大会であることを確認し【参加証明書印刷】ボタン、もしくは 領収書印刷の項目にある【印刷】ボタンをクリックします。

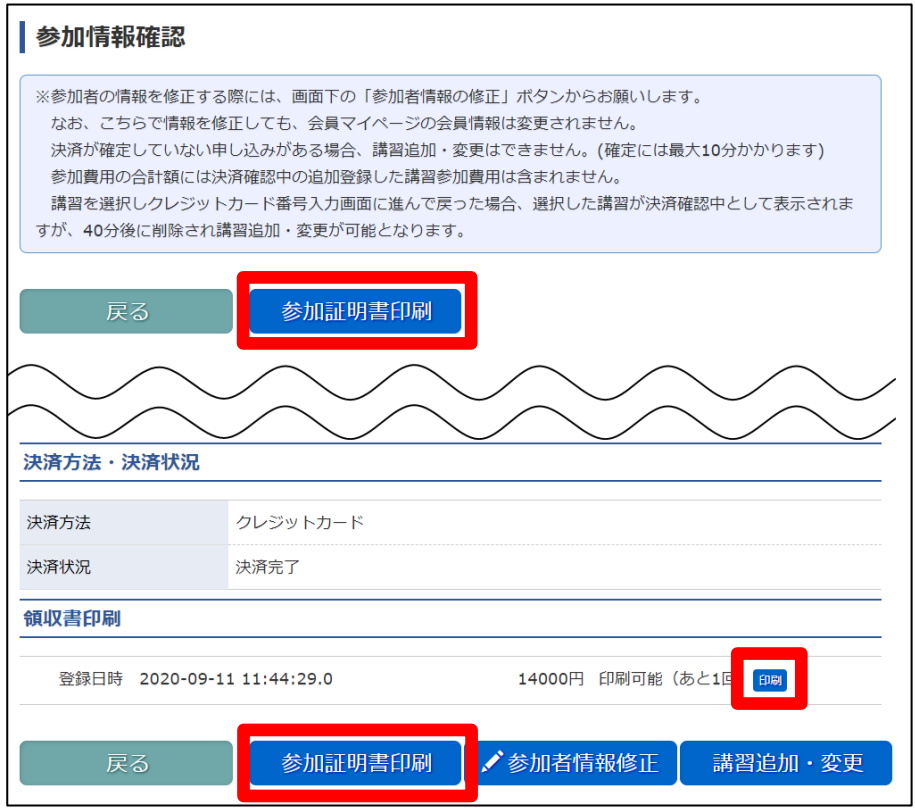

### 5.サンプル・注意事項の確認

・領収書を印刷する上での注意事項が記載されておりますので必ずご確認をいただき、問題がない場合は 【参加証明書印刷】、もしくは【領収書印刷】ボタンをクリックして、印刷画面へお進みください。

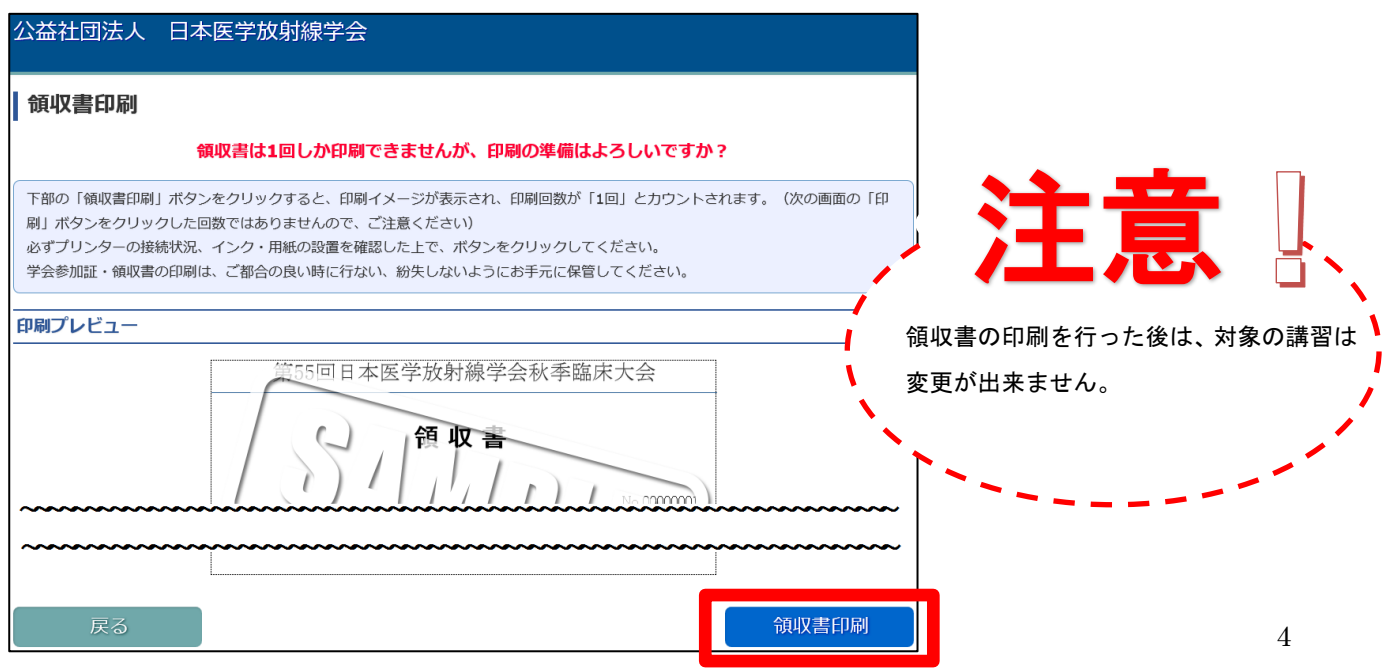

## 6.印刷準備

・参加証明書・領収書の印刷結果が表示されますので、ご確認をいただき 問題がない場合は【印刷】ボタンをクリックしてください。

※再度プリンターの電源・接続状況の確認をお願い致します。

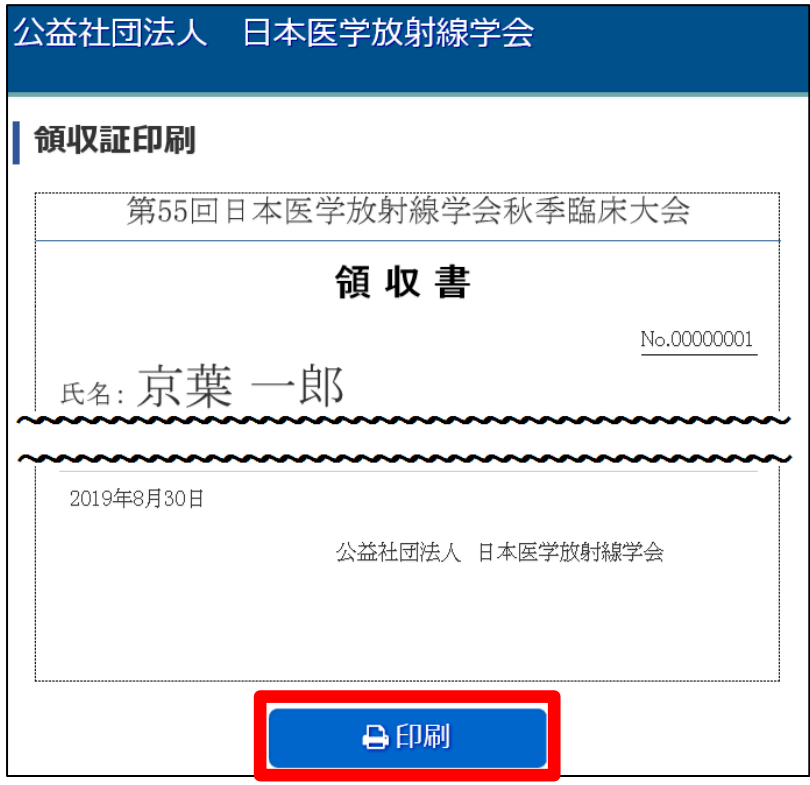

## 7.印刷開始

・印刷オプションが表示されますので、パソコンに接続されているプリンターが 選択状態になっていることを確認し、【印刷】ボタンをクリックしてください。

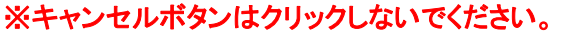

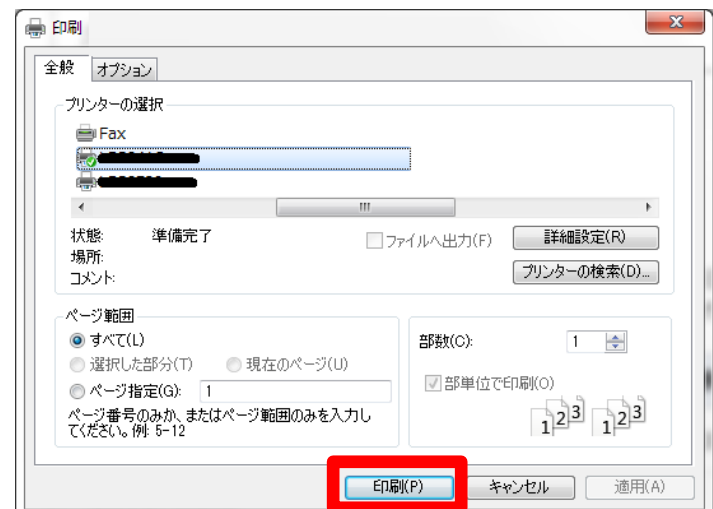